## Comment empêcher temporairement une mise à jour de Windows ou d'un pilote sous Windows 10

IMPORTANT : Cet article est issu d'une traduction automatique réalisée par un logiciel Microsoft et non par un traducteur professionnel. Cette traduction automatique a pu aussi être révisée par la communauté Microsoft grâce à la technologie Community Translation Framework (CTF). Pour en savoir plus sur cette technologie, veuillez consulter la page http://support.microsoft.com/gp/machine-translation-corrections/fr. Microsoft vous propose en effet des articles traduits par des professionnels, des articles issus de traductions automatiques et des articles issus de traductions automatiques révisées par la communauté Microsoft, de manière à ce que vous ayez accès à tous les articles de notre Base de connaissances dans votre langue. Il est important de noter que les articles issus de la traduction automatique, y compris ceux révisés par la communauté Microsoft, peuvent contenir des erreurs de vocabulaire, de syntaxe ou de grammaire. Microsoft ne pourra être tenu responsable des imprécisions, erreurs, ainsi que de tout dommage résultant d'une traduction incorrecte du contenu ou de son utilisation par les clients.

3073930

## Symptômes

Dans Windows 10, votre périphérique est toujours maintenu à jour avec les dernières fonctionnalités et correctifs. Mises à jour et pilotes sont installés automatiquement, sans avoir à sélectionner quelles mises à jour sont nécessaires ou inutiles. Dans de rares cas, un pilote spécifique ou une mise à jour temporairement peut engendrer des problèmes avec votre périphérique, et vous devez dans ce cas trouver un moyen d'éviter la ré-installation automatique du pilote ou de la mise a jour qui pose problème lors de la prochaine séquence de mises a jour Windows.

## Résolution

Si un pilote ou une mise à jour qui vous est proposé(e) provoque des pannes ou une instabilité du système alors que Windows fonctionnait correctement avant cette mise à jour, vous pouvez suivre ces instructions pour empêcher l'installation du pilote ou de la mise à jour non désirée :

Pour désinstaller le pilote indésirable :

- 1. Lancez le Gestionnaire de périphériques avec un clic droit sur le coin inférieur gauche du bureau et un clic gauche sur Le Gestionnaire de périphériques.
- 2. Localisez le périphérique dont le pilote pose problème, faites un clic droit puis choisissez désinstallation.
- 3. Dans la boîte de dialogue désinstaller, cochez la case Supprimer le pilote pour ce périphérique si elle est disponible.

Pour désinstaller une mise à jour de Windows indésirable :

- 1. Tapez « Affichage mises à jour installées » dans la zone Rechercher, puis cliquez sur Affichage mises à jour installées Panneau de configuration à partir des résultats de la recherche.
- 2. Pour désinstaller la mise à jour indésirable, sélectionnez-la dans la liste et cliquez sur désinstaller.

Pour éviter temporairement que le pilote ou la mise à jour ne soient réinstallés jusqu'à ce qu'un nouveau pilote ou correctif de mise à jour soit disponible, un solveur de problèmes est disponible qui fournit une interface utilisateur pour le masquage et l'affichage des mises à jour Windows et des pilotes pour Windows 10. Vous pouvez obtenir et exécuter l'utilitaire de dépannage « afficher ou masquer mises à jour » en le téléchargeant à partir du Microsoft Download Center.

Le fichier suivant est disponible au téléchargement à partir du Microsoft Download Center :

Télécharger le package de résolution des problèmes « afficher ou masquer » mises à jour maintenant. å

Microsoft a vérifié que ce fichier ne comportait pas de virus. Microsoft a utilisé les logiciels de détection de virus les plus récents disponibles à la date à laquelle le fichier a été validé. Le fichier est stocké sur des serveurs sécurisés, ce qui empêche toute modification non autorisée du fichier.

Lorsque vous cliquez sur le lien de téléchargement, vous êtes invité à ouvrir ou enregistrer wushowhide.diagcab.

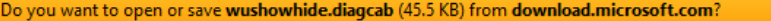

Open Save  $\overline{\phantom{a}}$ Cancel

L'ouverture de wushowhide.diagcab lance la résolution des problèmes. Puis cliquez sur suivant pour continuer et suivez les instructions fournies par l'utilitaire de dépannage pour mettre à jour ou masquer le pilote ou la mise à jour qui pose problème.

Warning: This article has been translated automatically

## Propriétés

ID d'article : 3073930 - Dernière mise à jour : 10/26/2015 01:52:00 - Révision : 9.0

Les informations contenues dans cet article s'appliquent au(x) produit(s) suivant(s): Windows 10

Windows 10 Insider Preview

Mots clés : atdownload kbsurveynew kbexpertiseinter kbmt KB3073930 KbMtfr

Support technique

Sécurité

Contactez-nous

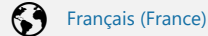

Conditions d'utilisation Confidentialité et cookies Marques commerciales © 2016 Microsoft